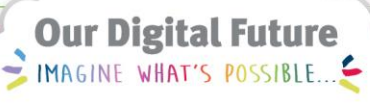

**ieMR Advanced** 

# **Vaccination management**

#### **Medication Management**

**Quick reference guide** 

The Australian Immunisation Register (AIR) is the source of truth for a patient's historical vaccinations information, in conjunction with obtaining an immunisation history from the patient's family.

**Note:** Paper-based updates to AIR will still occur for LCCH Pharmacy and ED patients as per current clinical practice.

## **Ordering an Immunisation in ieMR**

**Note:** An immunisation to be administered during a hospital encounter should be ordered via the Orders menu by an authorised presciber or nurse as per protocol. Continue to follow your scope of practice within your field.

Navigate to the Orders, Add screen and search for the required vaccine.

Complete relevant details.

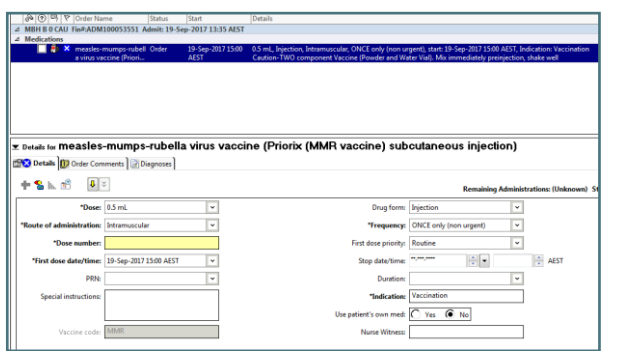

## **Administering an Immunisation Order**

The immunisation order will show in the MAR as an Unscheduled medication if non urgent, or Scheduled if time NOW.

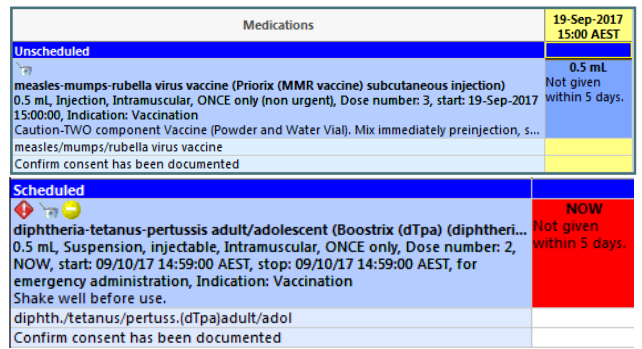

- 1. Navigate to **WILL Medication Administration** WIZARD to administer the immunisation.
- 2. Scan your patient for Positive Patient Identification.

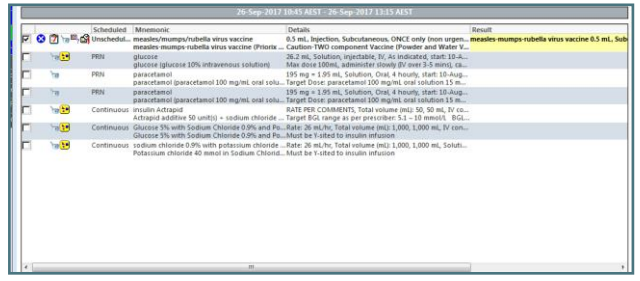

3. Tick the box to acknowledge correct immunisation you wish to administer and click on the result line of immunisation order.

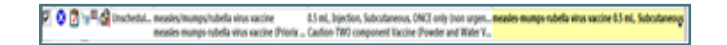

Administration window will appear.

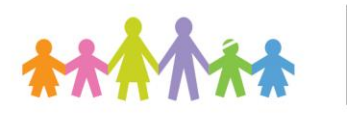

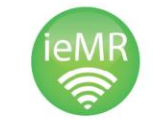

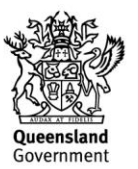

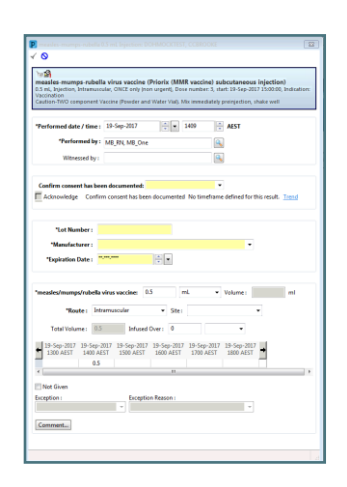

- 4. Complete mandatory fields and double check immunisation order with nurse witness.
- 5. Add nurse witness through **Witnessed by** section.In the **Witnessed by** field, your nurse witness will enter their details.
- 6. Click OK*.*

The nurse witness will then be prompted to enter their password.

- 7. Click **OK***.*
- 8. Click Sign.
- 9. Navigate to the **MAR.** Click Refresh. Order will appear grey and drop to the Discontinued section.

10.

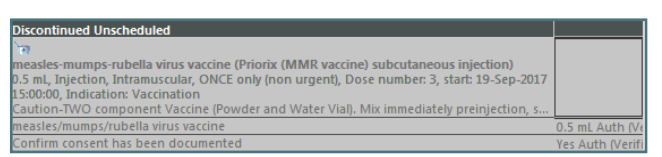

**Note:** When an Immunisation is administered in ieMR it automatically populates within the Immunisation History*.* You can click on the vaccine in the Immunisation History, select Modify to add any addition information missed through the **Administration Window.**

## **Vaccination History in ieMR**

Navigate to the Immunisation History tab via the **Menu**.

**Note:** This will give you the Immunisation History that has been documented or Administered within ieMR only.

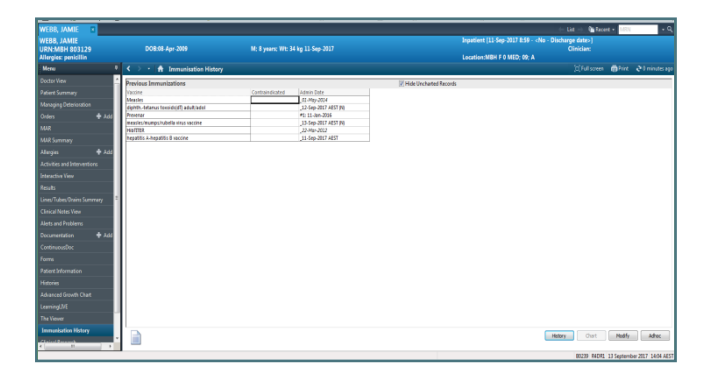

#### Explanation of Immunisation History:

**Date (AEST)** – date the vaccination was actually administered within the ieMR (indicates that the time of immunisation administration has been recorded)

*Date in Italic –* immunisation has been added as historical vaccination documentation, with an approximate date (may be year only, or month and year only or full date)

**# number** – is the dose number of the vaccination, e.g. #1 is dose 1

**(N)** – a comment was documented during administration in the ieMR. This can be viewed by double clicking on the line

# **Documenting Past Immunisation History**

**Note:** No historical vaccinations will be documented in ieMR for LCCH/CHQ patients (using the Immunisation History tab in ieMR).

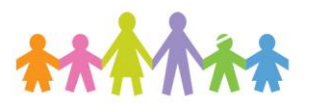

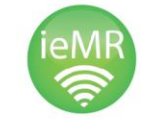

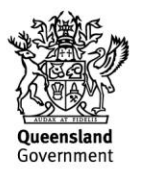